## **Manual del sistema de Tutorías**

El tutor puede ingresar desde cualquier navegador de internet, con la siguiente liga <https://cbi.azc.uam.mx/>

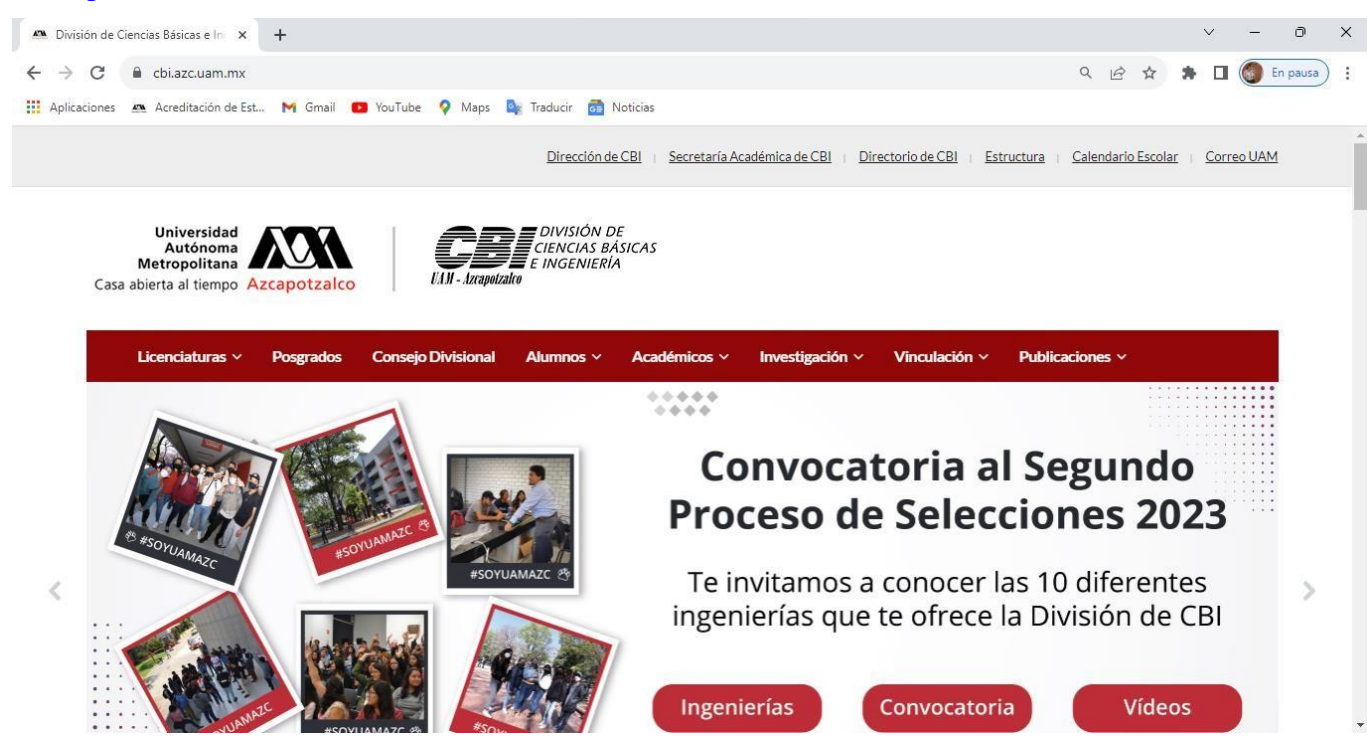

*Figura 1. Página principal*

Dar clic en el apartado de **Alumnos**, en el menú desplegado seleccionar el apartado de **Tutoría**.

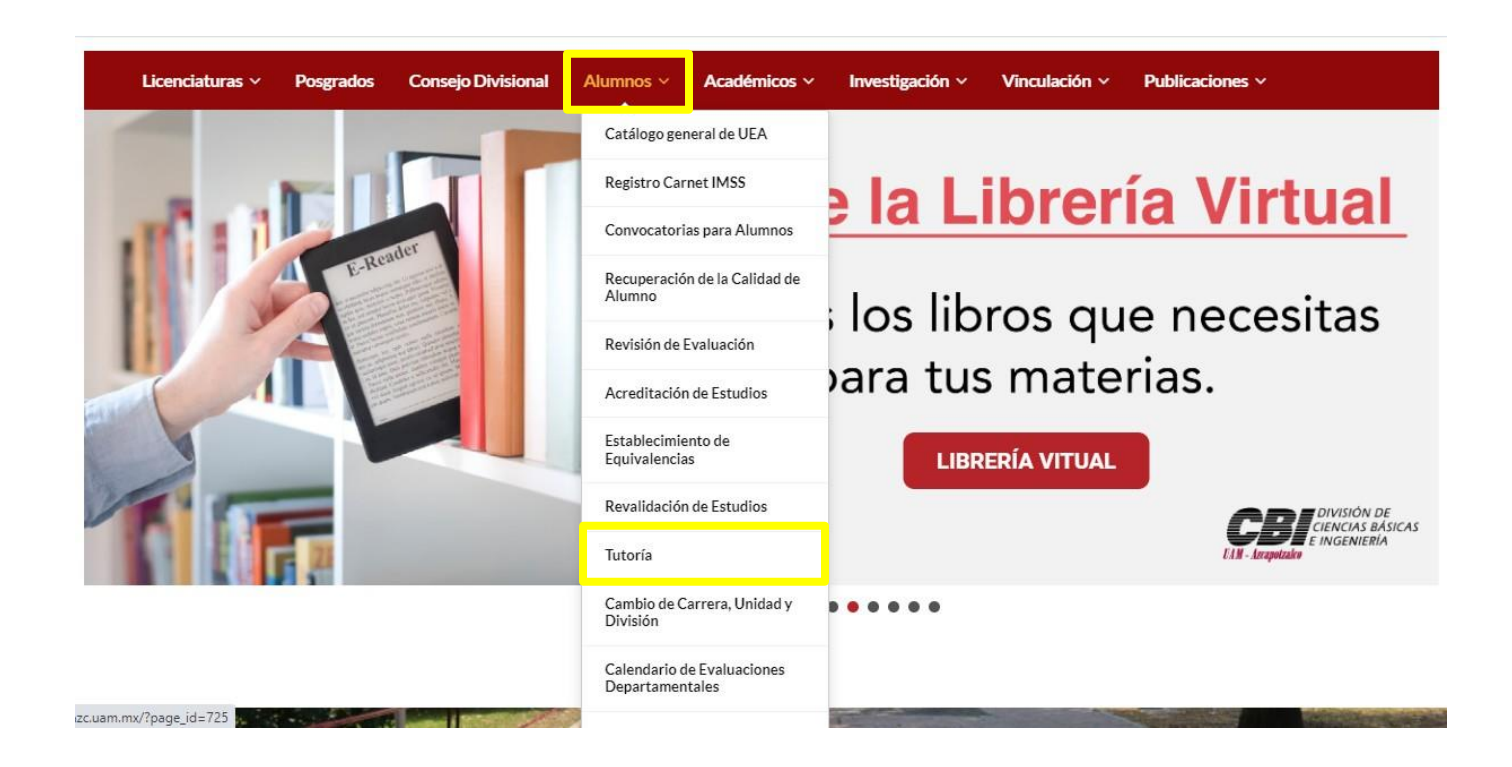

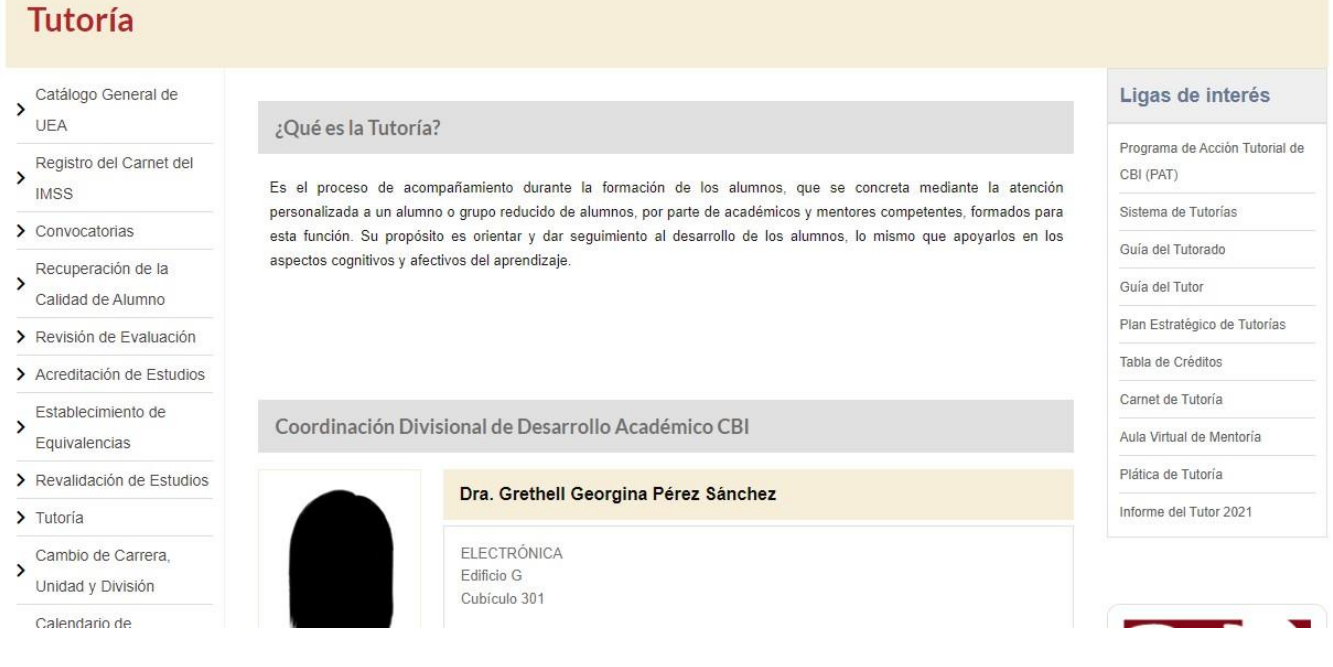

*Figura 2. Vista del apartado de Tutoría*

En el apartado de **Ligas de interés**, seleccionar la opción de **Sistema de Tutorías**.

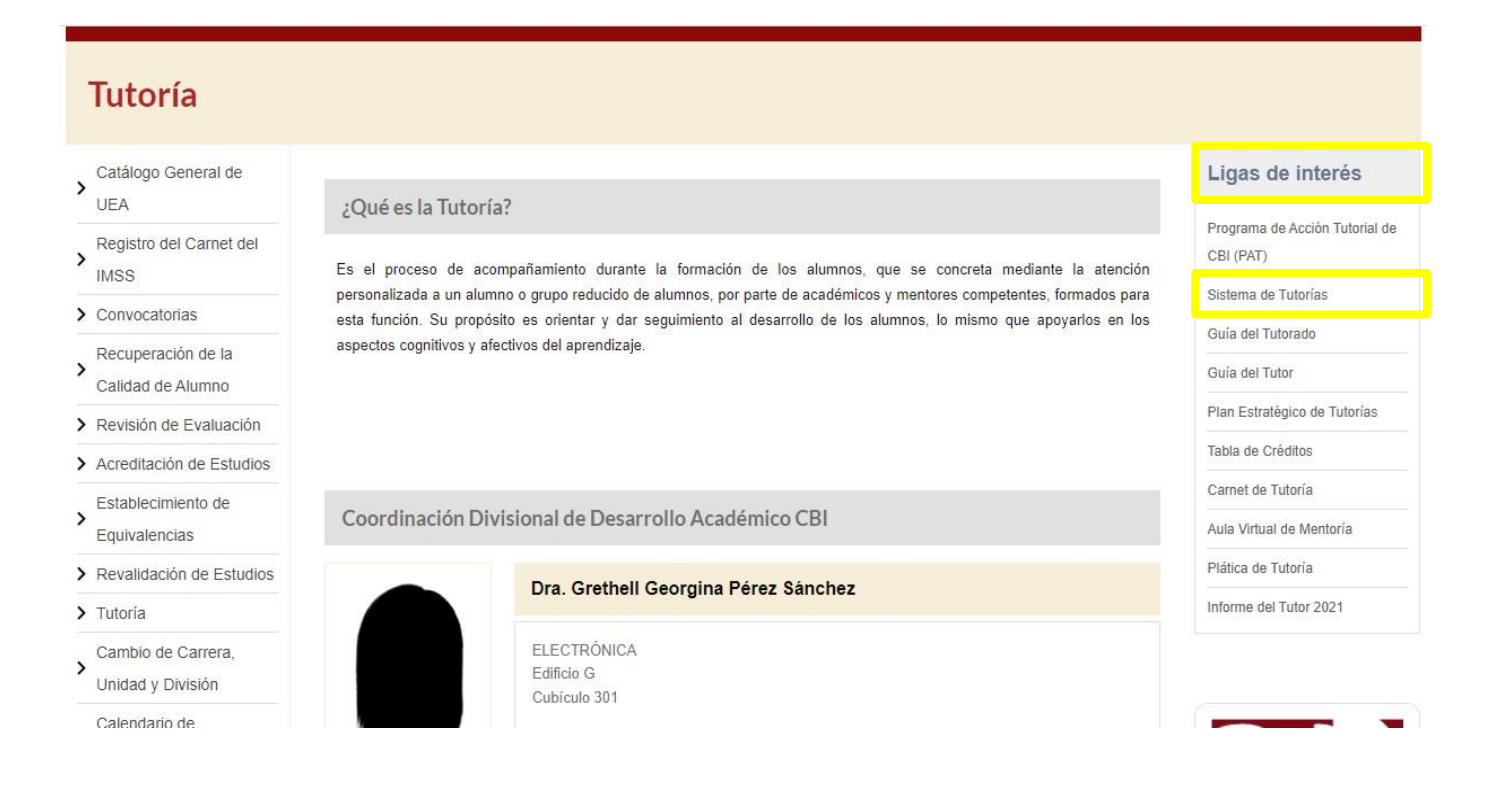

En este sistema, los tutores podrán dar seguimiento a la tutoría.

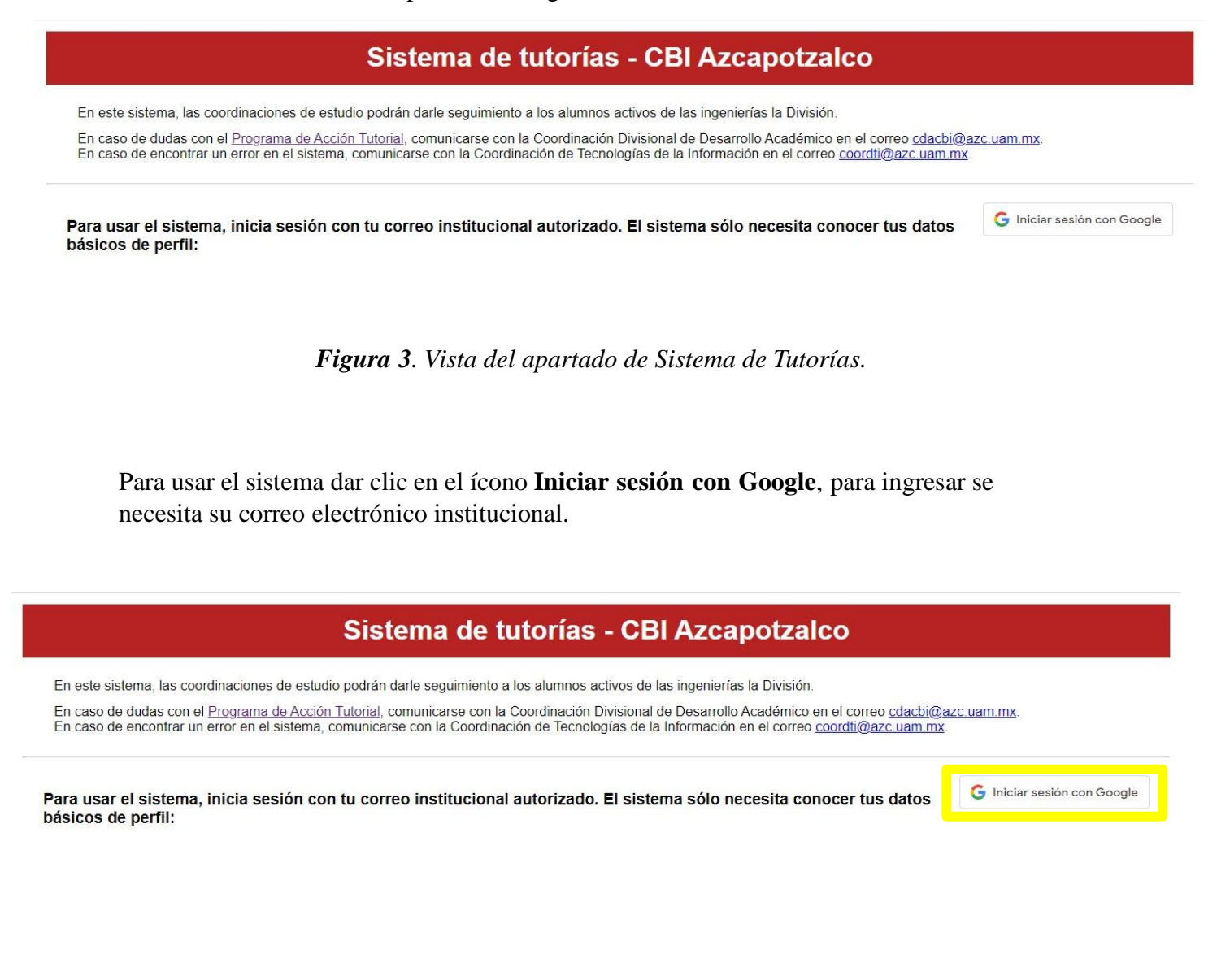

Aparecerá una ventana emergente en la cual se pedirá el correo electrónico institucional, dar clic en **Siguiente** e introducir su contraseña, ya introducidos los datos dar clic en **Siguiente.**

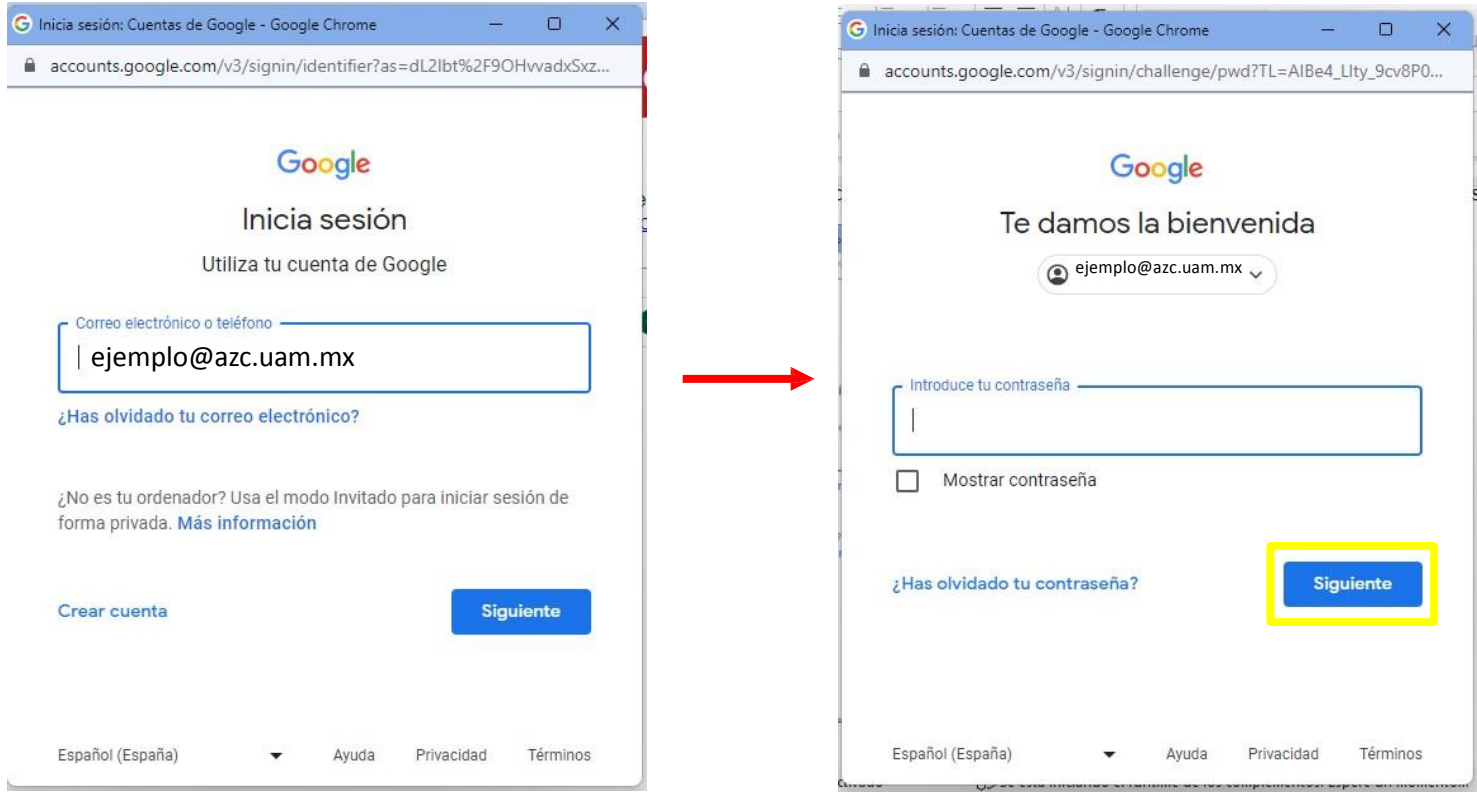

Para verificar que se inició la sesión correctamente, se mostrará el nombre del tutor y 4 apartados para el seguimiento de las tutorías.

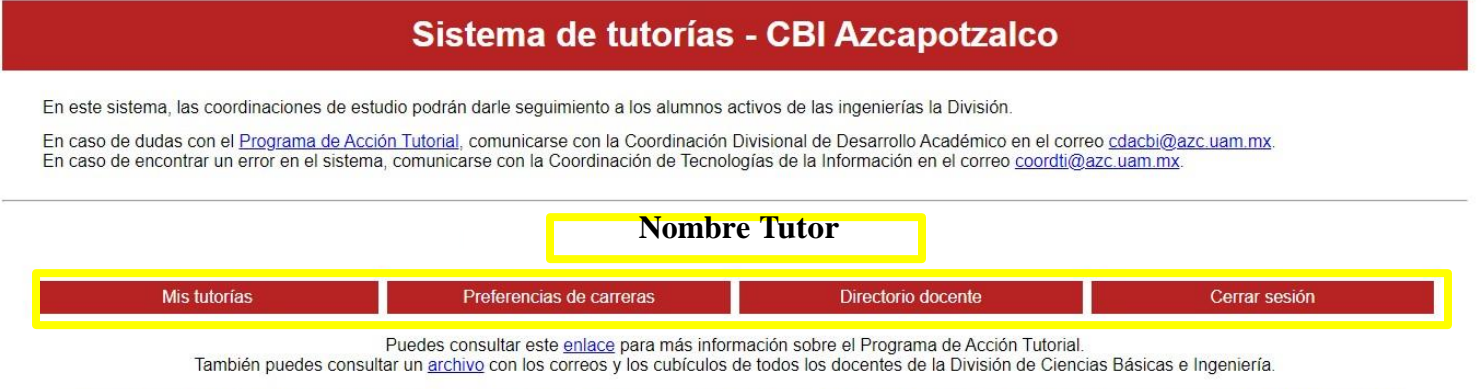

En caso de requerir más información, escribir a la Dra. Grethell Georgina Pérez Sánchez, Coordinadora Divisional de Desarrollo Académico, al correo cdacbi@azc.uam.mx.

Dar clic en el primer apartado: **Mis tutorías**.

En éste se podrán visualizar la lista de tutorías actuales y pasadas, generar constancia anual de tutoría y agendar reuniones de tutoría.

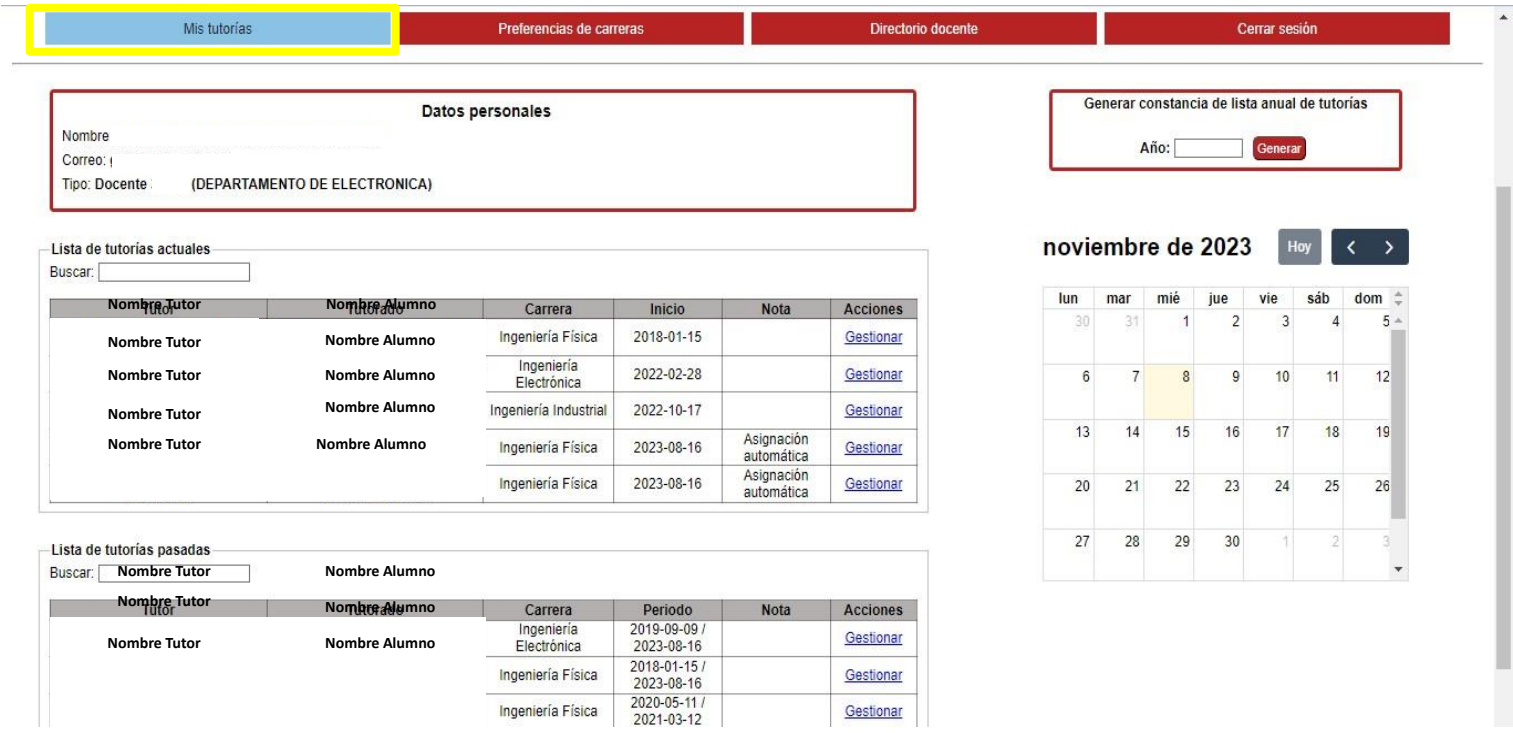

Gestionar

Ingeniería Física

Para generar una constancia anual de tutorías se debe escribir el año del cual se requiera la constancia y posteriormente dar clic en el botón generar.

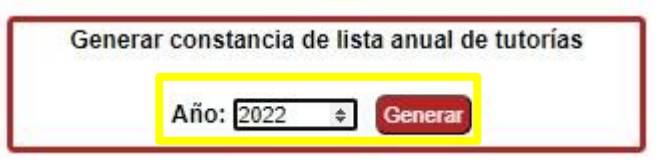

A continuación se abrirá una pestaña con la información de las tutorías realizadas, dicho informe se puede imprimir o guardar como PDF.

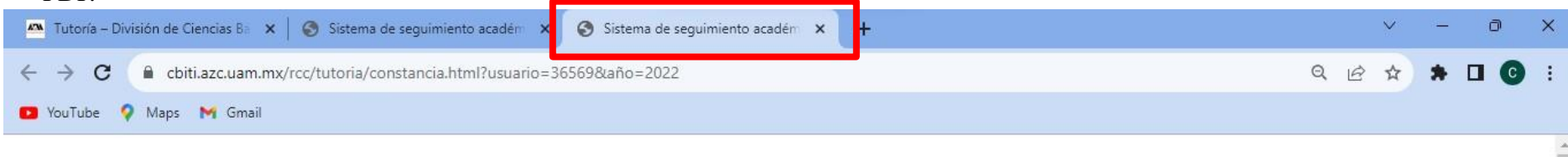

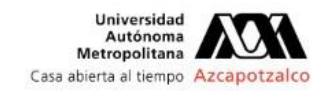

A quien corresponda:

Azcapotzalco, Ciudad de México Fecha: 8 de noviembre de 2023

Por medio de la presente hago constar que **Nombre Tutor** con múmero económico con adscripción en **DEPARTAMENTO DE ELECTRONICA**; con base en la definición de tutor del Programa Institucion<br>Tutorías (PIT) de la Unidad Azcapo Por medio de la presente hago constar que con adscripción en DEPARTAMENTO DE ELECTRONICA; con base en la definición de tutor del Programa Institucional de con número económico universitaria, habilitado para acompanar al alumno a lo largo de su trayectoria académica en la UAM-A", CUMPLE con las características de idoneidad académica para la asignación del alumnado para realizar la tutoría. La asignación para tutoría académica durante 2022 es la siguiente:

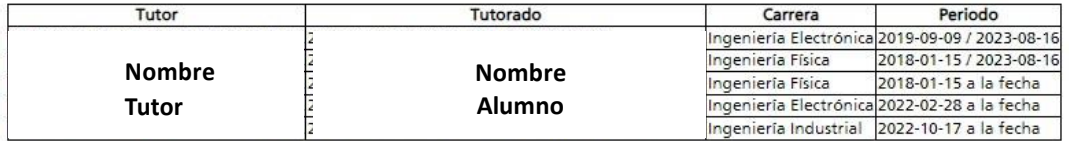

**Nombre Tutor**

entregó a la Coordinación Divisional de Desarrollo Académico, el Informe de Tutoría 2022 del alumnado tutorado con el respectivo visto bueno, con lo cual CUMPLE con el sequimiento por alumno(a) para la actividad tutorial desarrollada durante este periodo.

Se extiende la presente constancia a petición del interesado y para los fines a que haya lugar.

Para descargar la versión más actual de este documento y verificar la autenticidad de los datos que aparecen en el mismo, consulte el enlace denotado por el código QR y verifique que el enlace esté hospedado en https://cbi

Atentamente Casa abierta al tiempo Regresar a la página de **Mis tutorías**, en el recuadro **Lista de tutorías actuales** se puede visualizar el nombre del tutor, nombre del tutorado, carrera, fecha de inicio de la tutoría, tipo de asignación y gestionar.

Al dar clic en **Gestionar,** se mostrarán los datos de tutoría, además de los botones para ver el boligrama y para generar el carnet de tutoría

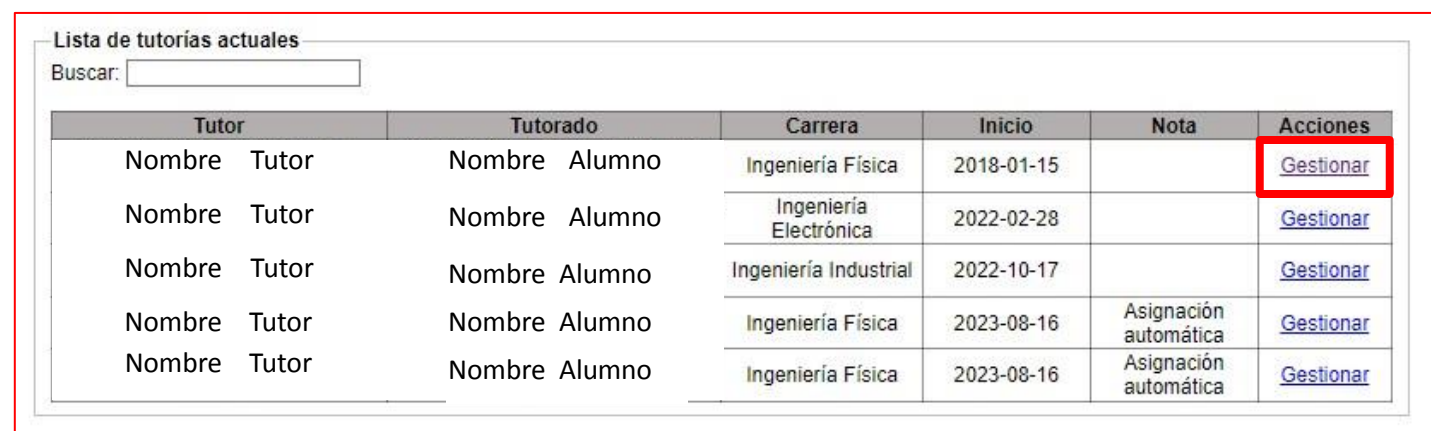

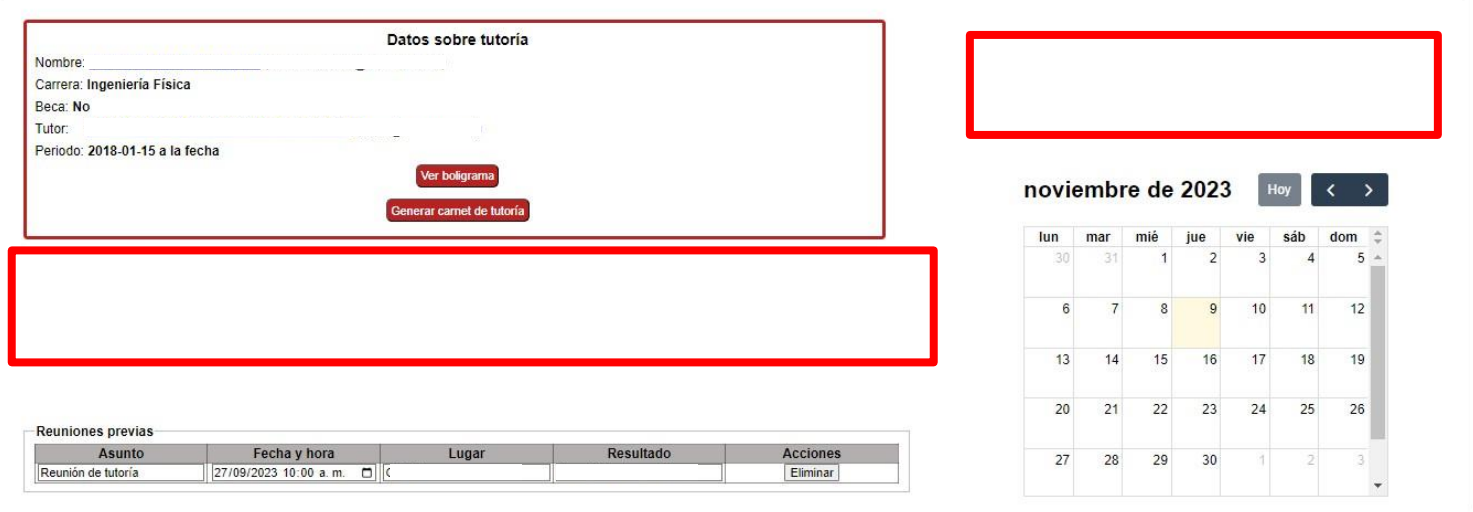

Para agendar una reunión dirigirse al recuadro de **Ingresar nueva reunión,** llenar los datos de ésta colocando el asunto a tratar, la fecha, hora y el lugar; recordar que la tutoría puede ser presencial o virtual, y por último dar clic en el botón **Agendar**.

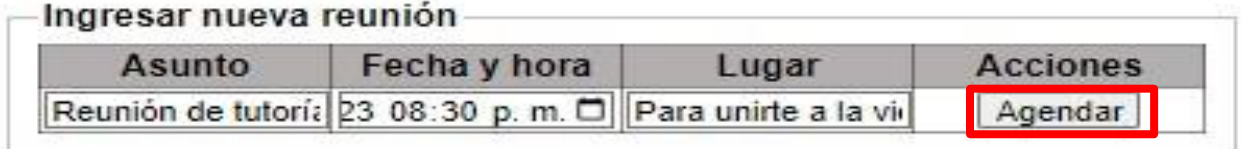

Para la notificación por correo electrónico de las reuniones de tutoría es necesario oprimir el botón **Enviar plan de reuniones futuras por correo** que se encuentra en el recuadro **Reuniones futuras**.

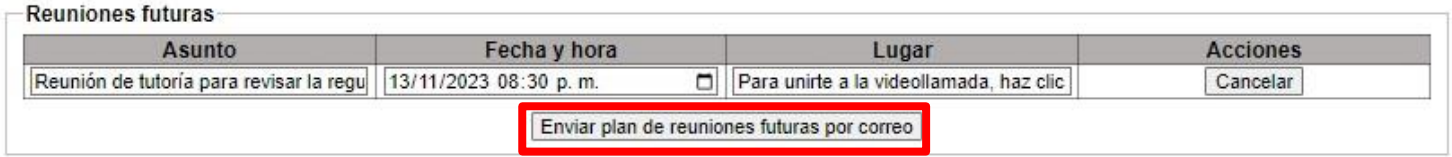

## Segundo apartado: **Preferencias de carreras.**

Se podrán establecer las licenciaturas de preferencia para la impartición de la tutoría, para ello se recomienda seleccionar tres o más licenciaturas.

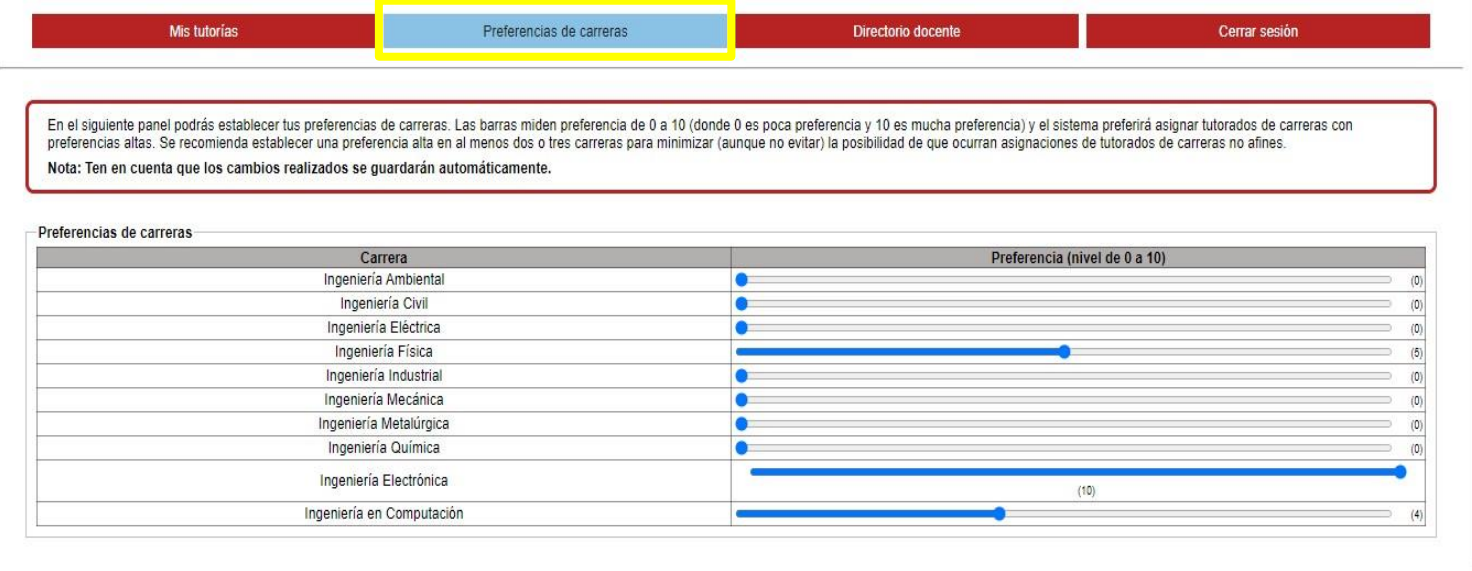